# **CDN**

# 快速入门

文档版本 22 发布日期 2025-01-09

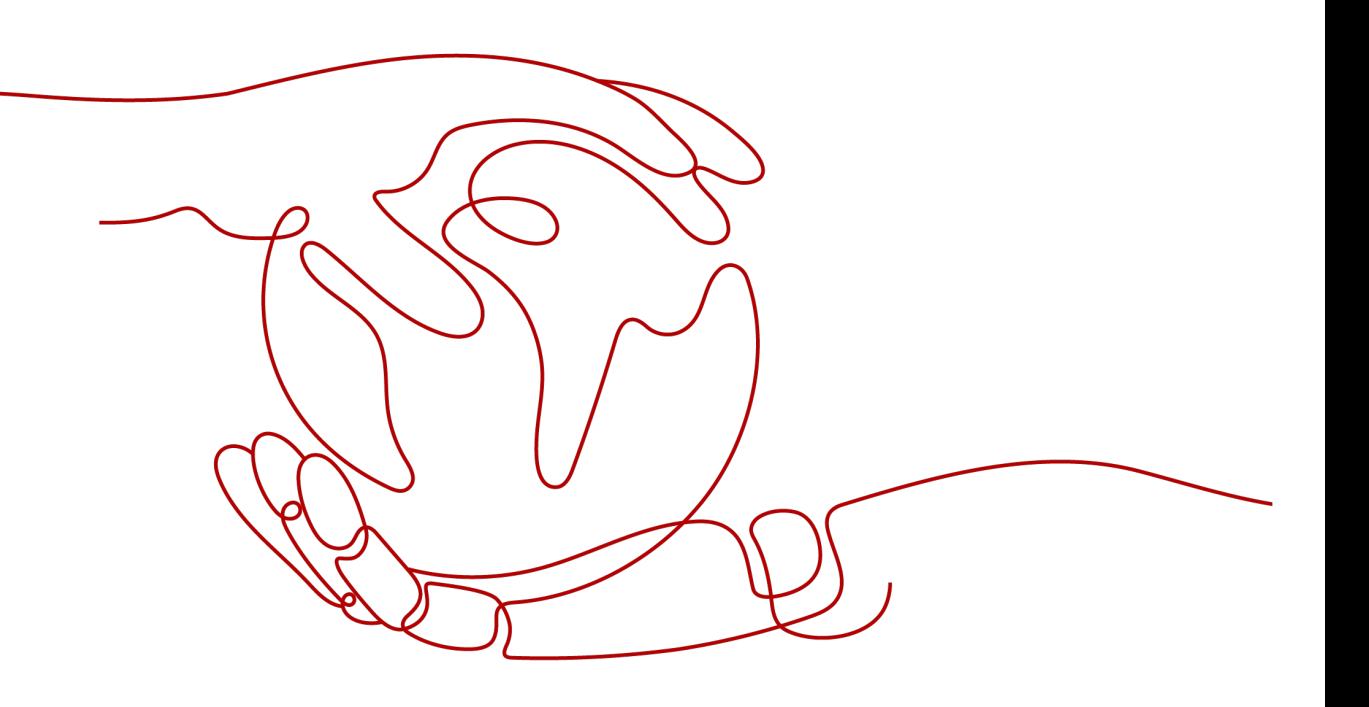

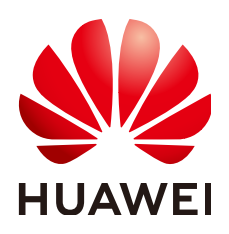

#### 版权所有 **©** 华为云计算技术有限公司 **2025**。 保留一切权利。

非经本公司书面许可,任何单位和个人不得擅自摘抄、复制本文档内容的部分或全部,并不得以任何形式传 播。

#### 商标声明

**、<br>HUAWE和其他华为商标均为华为技术有限公司的商标。** 本文档提及的其他所有商标或注册商标,由各自的所有人拥有。

#### 注意

您购买的产品、服务或特性等应受华为云计算技术有限公司商业合同和条款的约束,本文档中描述的全部或部 分产品、服务或特性可能不在您的购买或使用范围之内。除非合同另有约定,华为云计算技术有限公司对本文 档内容不做任何明示或暗示的声明或保证。

由于产品版本升级或其他原因,本文档内容会不定期进行更新。除非另有约定,本文档仅作为使用指导,本文 档中的所有陈述、信息和建议不构成任何明示或暗示的担保。

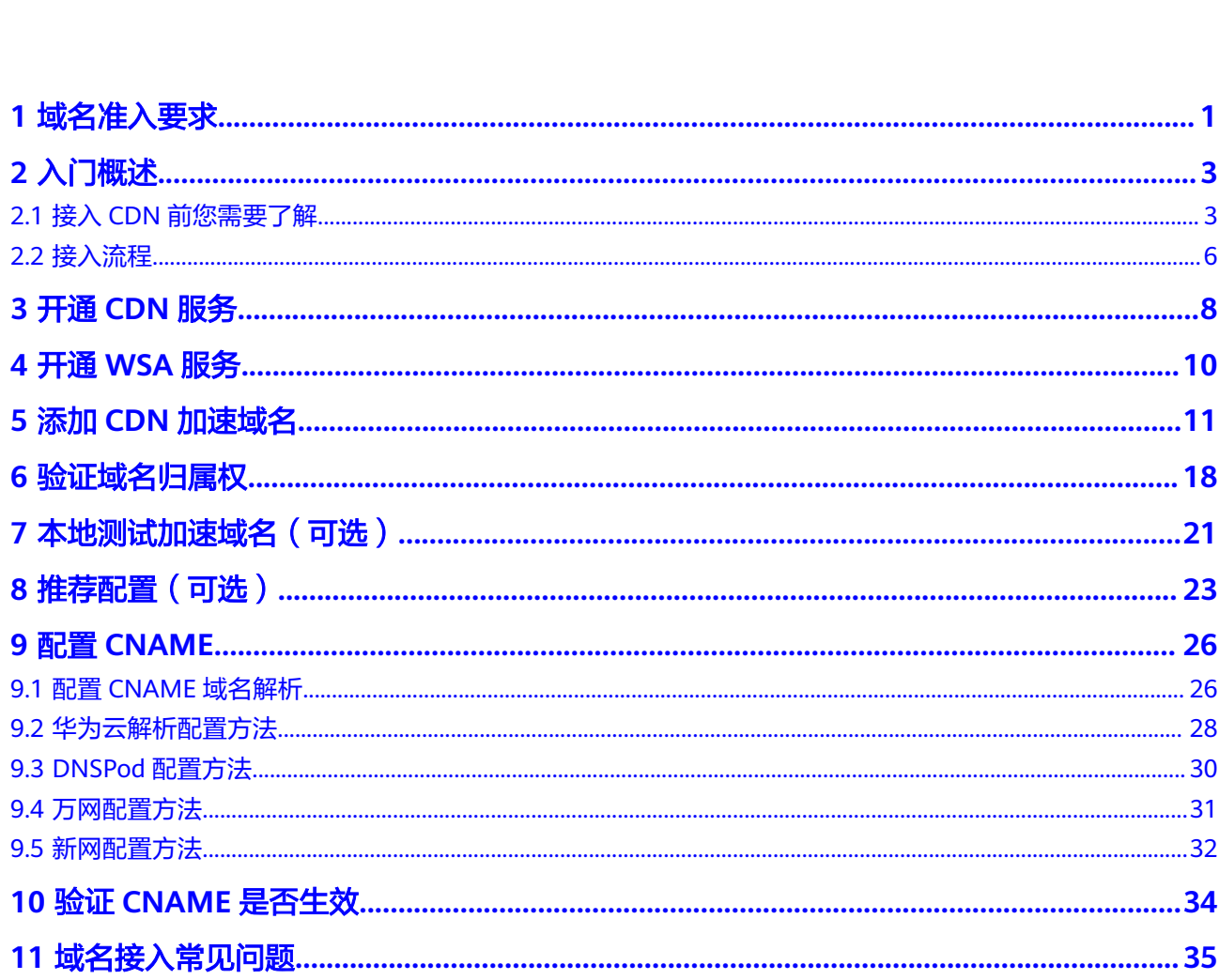

目录

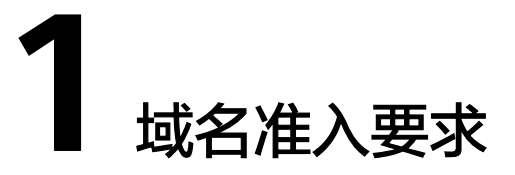

<span id="page-3-0"></span>接入CDN做加速的域名必须满足如表**1-1**的要求。

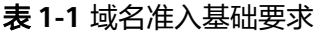

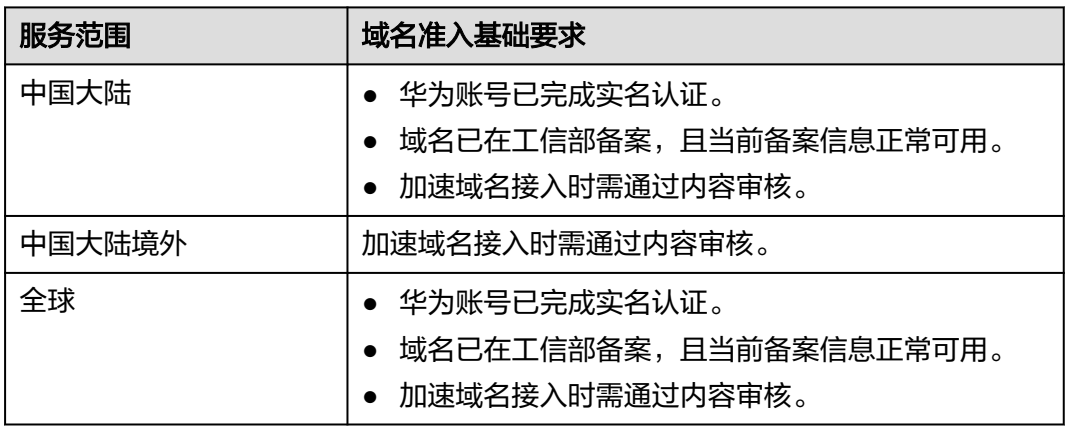

#### 说明

中国大陆境外包括:中国香港、中国澳门、中国台湾、其他国家及地区。 CDN不支持接入违反相关法律法规的域名,包括但不限于:

- 涉黄、涉赌、涉毒、涉诈、侵权内容的网站
- 游戏私服类网站
- 盗版游戏 / 软件 / 盗版视频网站
- P2P类金融网站
- 彩票类网站
- 违规医院和药品类网站
- 网站无法正常访问或内容不含有任何实质信息

#### 说明

- 如果您的加速域名含有以上违规的内容,您将自行承担相关风险。
- 如果发现涉黄、涉赌、涉毒、涉诈等违规行为,CDN将执行域名封禁策略(删除相关加速域 名且不允许再次接入,与违规域名使用相同源站的加速域名同样执行域名封禁策略),账号 加速域名配额降为0。
- 域名是否需要备案与域名提供商地域、网站服务器所处地域无关,与您加速域名的CDN加速 服务范围有关。只要您的加速服务范围为中国大陆或全球,该域名就必须在工信部备案后才 能接入CDN。
- 加速域名对域名服务商没有要求。
- 根域名和普通域名需要分别在控制台添加加速域名。

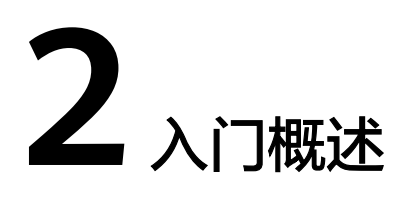

# <span id="page-5-0"></span>**2.1** 接入 **CDN** 前您需要了解

在使用CDN加速之前,您可以通过阅读本章节内容,了解CDN的加速域名和源站相关 信息、计费、安全防护及如何验证加速效果,帮助您快速开通和使用CDN。

### 域名和源站

您需要按照<mark>使用限制</mark>中关于域名准入条件、内容审核和域名的描述,准备好用于加速 的域名,同时为加速域名准备好源站(业务服务器)。

## 计费方式

了解CDN的计费详情,有助于您在开通CDN服务时合理选择计费方式,节约成本。华 为云CDN计费分为两个部分:基础服务计费(必选)+增值服务计费(可选)。

- 基础服务计费: 用户访问CDN节点产生的流量或带宽费用。
- 增值服务计费:全站加速请求数。

表 **2-1** 计费方式

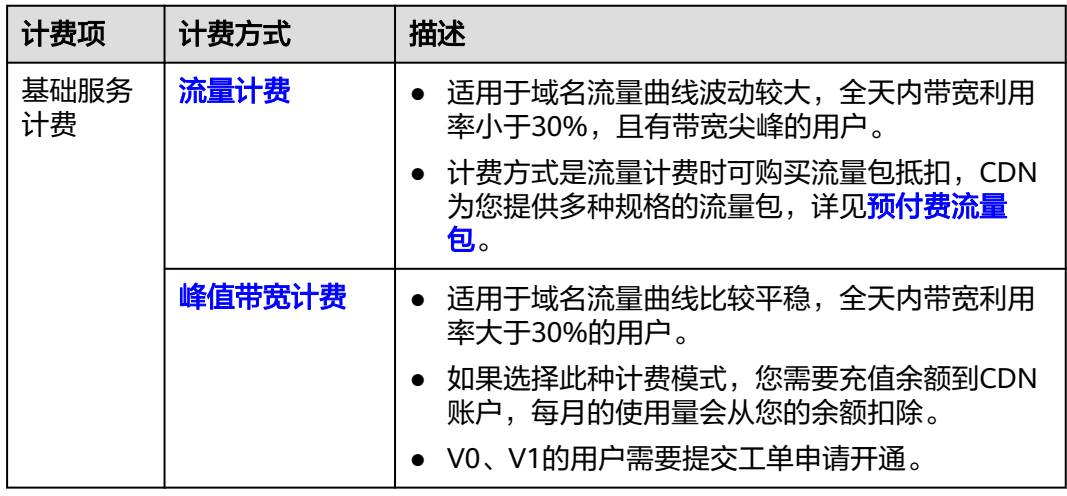

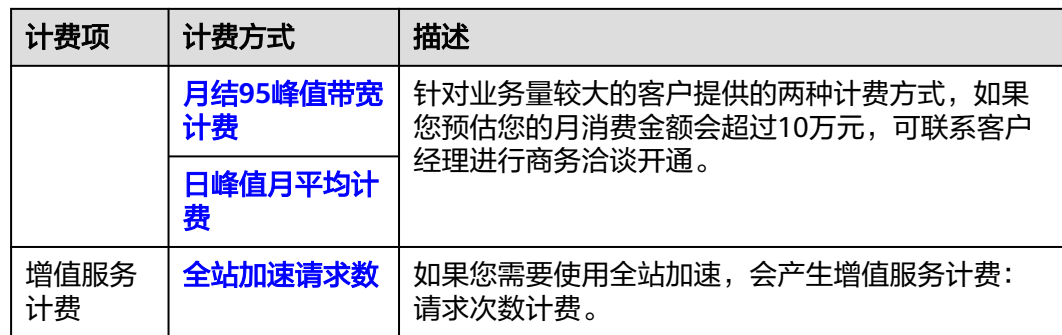

### 资源类型和业务类型

CDN加速的本质是缓存加速,将静态资源缓存到CDN节点,让用户就近访问到所需内 容,动态和伪静态资源可以选择全站加速,通过网络链路加速,更高效传输数据。

表 **2-2** 资源类型

| 资源类型      | 说明                                                                          |
|-----------|-----------------------------------------------------------------------------|
| 静杰资源      | 每次访问得到的都是相同的文件。<br>例如:图片、视频、网站中的文件 ( html、css、js ) 、软件安装包、<br>apk文件、压缩包文件等。 |
| 动态资源      | 每次访问得到的都是不同的文件。<br>例如: 网站中的文件 (asp、jsp、php、perl、cgi) 、API接口、数据库<br>交互请求等。   |
| 伪静态内<br>容 | 界面显示是以html等静态形式,但其实是用ASP一类的动态脚本来处理<br>的。伪静态内容本质上还是动态,作动态内容处理。               |

CDN为您提供四种业务类型,您可以根据自己网站的资源特点选择相应的业务类型, 达到更好的加速效果。

#### 表 **2-3** 业务类型

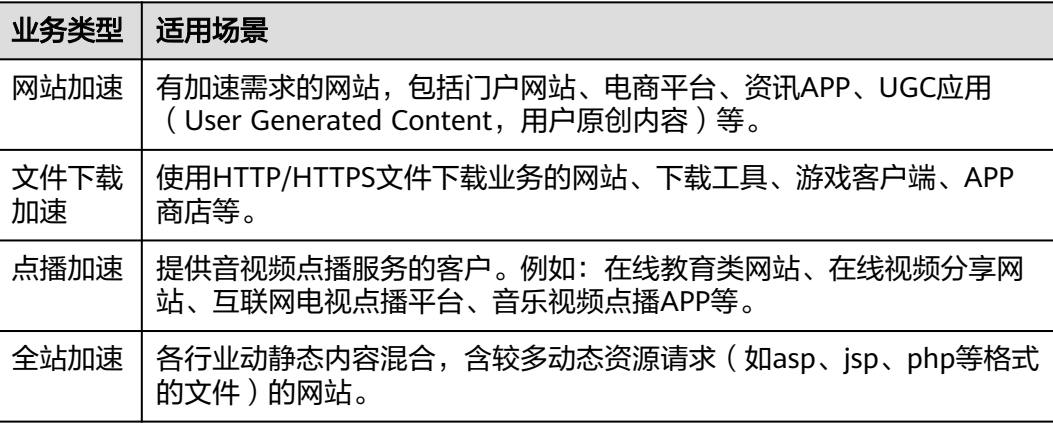

## 如何选择服务范围

CDN为您提供三种服务范围,您可以根据终端用户的分布合理选择服务范围,为用户 提供更好的使用体验。

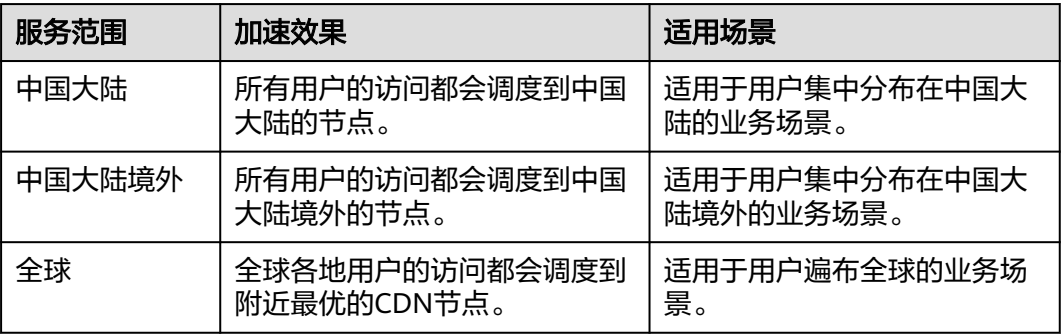

#### 说明

- 中国大陆境外包括:中国香港、中国澳门、中国台湾、其他国家及地区。
- CDN域名的服务范围对源站服务器所在位置没有特殊要求,您可以根据业务覆盖范围灵活选 择需要的服务范围。

# 安全防护(可选)

如果网站的安全性要求较高,您可以进行相关安全配置,防止资源被盗刷或网站被攻 击。

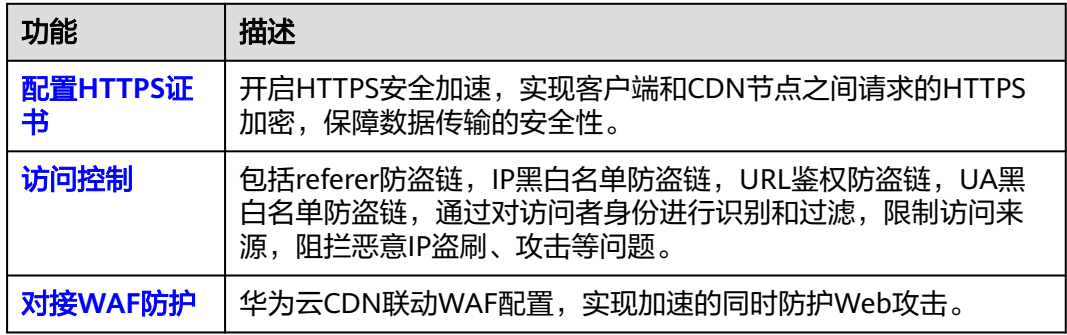

## 评估加速效果

您可以使用第三方免费<mark>拨测工具</mark>测试网站的响应速度,测试方法如下:

- 1. 测试访问CDN加速后资源的响应速度。
- 2. 测试直接通过源站访问同一资源的响应速度。
- 3. 对比以上两个数据,分析CDN加速效果。

#### 注意事项:

1. 如果您测试访问的是未缓存资源,则访问经CDN再到源站,会比直接请求源站 慢,因此请您务必使用CDN已缓存资源进行测试。

<span id="page-8-0"></span>2. 建议您使用第三方工具做加速效果定性分析,如果需要专业测评,请联系专业分 析平台(如:听云、博睿)。

#### 说明

● 此解决方案仅供参考,最终解释权和版权归第三方网站所有,网站非华为云官方网站, 请您注意网络安全,谢谢!

# **2.2** 接入流程

# 接入流程

本章节介绍CDN的快速入门流程。在初次使用CDN服务时,您可以根据华为云CDN的 流程介绍快速开通CDN,加速您的域名。

CDN快速入门流程如图**2-1**所示。

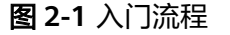

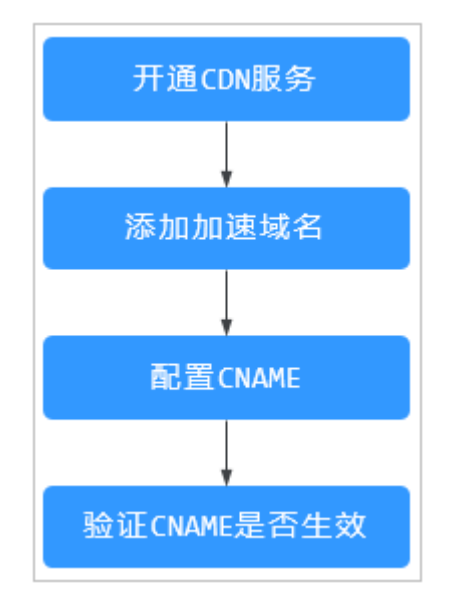

CDN快速入门操作流程请见表**2-4**。

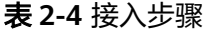

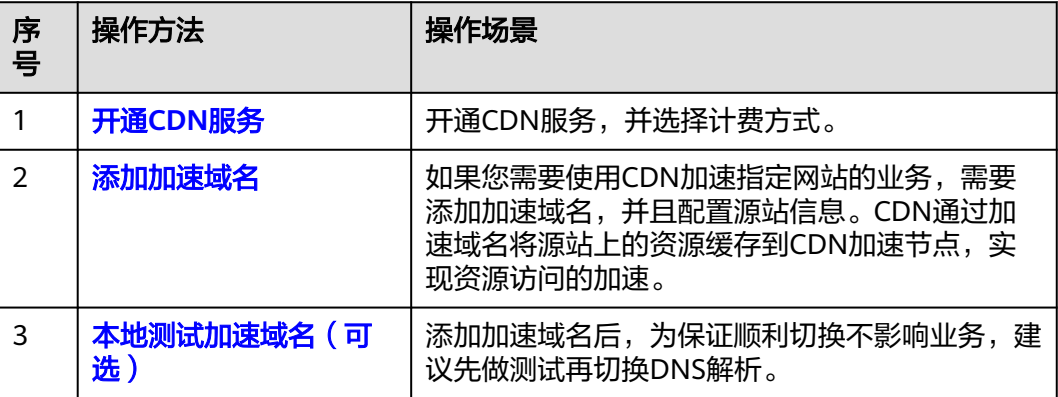

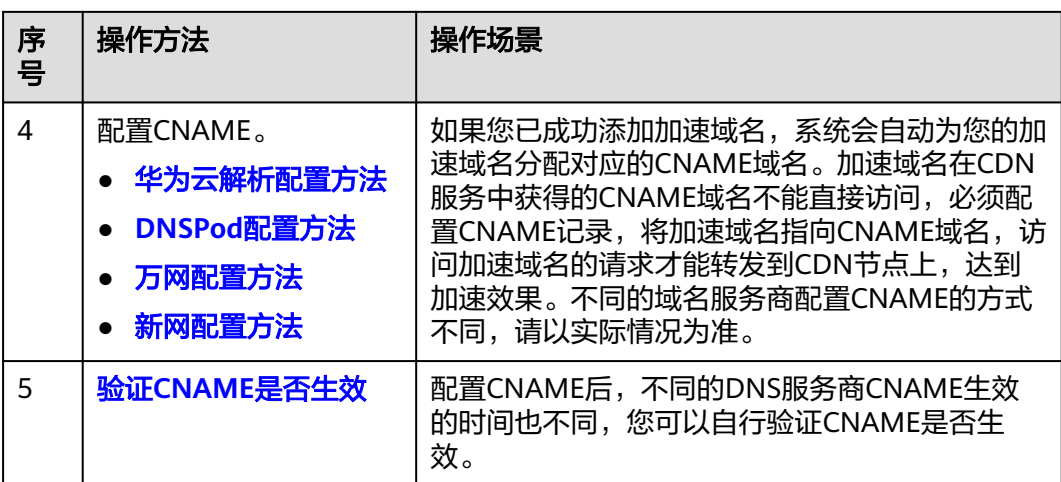

# **3** 开通 **CDN** 服务

<span id="page-10-0"></span>在使用CDN之前,您需要开通CDN服务,本文为您介绍如何开通CDN服务。

### 前提条件

● 在执行本章操作前,请确认您注册华为账号并完成实名认证。

### 注意事项

- 您需要先购买流量包或者账号余额不少于1000元才能开通CDN服务,请确保您的 账户中有足够的余额。您可以在**费用中心**页面,对账户进行充值。
- V0、V1的用户默认开通"流量计费", 如需开通"峰值带宽计费", 请提交工单 申请。

## 操作步骤

- 1. 登录**华为云控制台**,在控制台首页左上角选择"服务列表 > CDN与智能边缘 > 内 容分发网络 CDN"。
- 2. 单击"前往开通",进入服务开通界面。
- 3. 选择您的计费方式, 勾选服务协议, 单击"立即开通"。

#### 图 **3-1** 选择计费方式

中国大陆

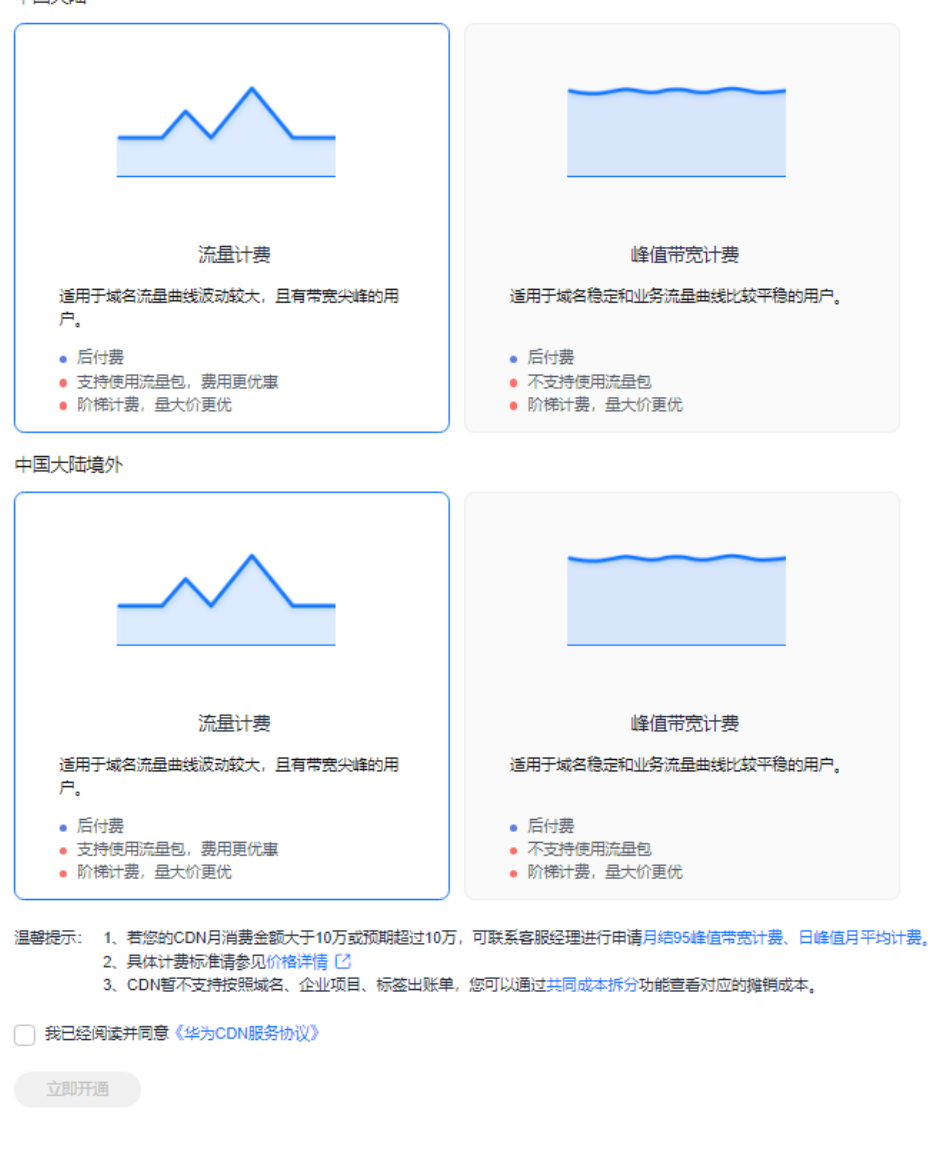

# **4** 开通 **WSA** 服务

<span id="page-12-0"></span>在使用WSA之前,您需要开通WSA服务,本文为您介绍如何开通WSA服务。

#### 前提条件

已开通CDN服务。

### 注意事项

- V0、V1的用户默认开通"流量计费", 如需开通"峰值带宽计费", 请提交工单 申请。
- V2及以上的用户,中国大陆和中国大陆境外可以选择不同的计费方式。
- 如果账号下已经有全站加速域名或近一年内有过全站加速域名,不强制开通WSA 服务,可正常添加全站加速域名且计费归属CDN服务。该场景下如需开通WSA服 务请提交工单申请。

### 操作步骤

- 1. 登录**华为云控制台**,在控制台首页左上角选择"服务列表 > CDN与智能边缘 > 内 容分发网络 CDN"。
- 2. 在左侧导航栏选择"域名管理",进入域名管理页面。
- 3. 在域名管理界面,单击"添加域名",进入添加域名界面。
- 4. "业务类型"选择"全站加速",如果您未开通全站加速服务,界面将提示您开 通WSA服务。
- 5. 单击"前往开通"。
- 6. 选择计费方式,勾选服务声明,单击"立即开通"即可开通WSA服务。

# **5** 添加 **CDN** 加速域名

<span id="page-13-0"></span>如果您想通过CDN加速指定网站的业务,那么您要将需要加速的网站作为源站,并为 其创建加速域名。CDN通过加速域名将源站上需要加速的内容缓存到CDN节点,达到 加速访问资源的效果。

# 准备工作

- 请确保您的账号已开通CDN服务,如未开通,请参考开通**[CDN](#page-10-0)**服务完成服务开 通。
- 请按[照使用限制](https://support.huaweicloud.com/productdesc-cdn/cdn_01_0068.html)中关于域名准入条件、内容审核和域名的描述,准备好用于加速 的域名,同时为加速域名准备好源站(业务服务器)。

### 操作步骤

- 1. 登录**华为云控制台**,在控制台首页中选择" CDN与智能边缘 > 内容分发网络 CDN",进入CDN控制台。
- 2. 在左侧导航栏选择"域名管理",进入域名管理页面。
- 3. 在域名管理界面,单击"添加域名",配置域名参数。

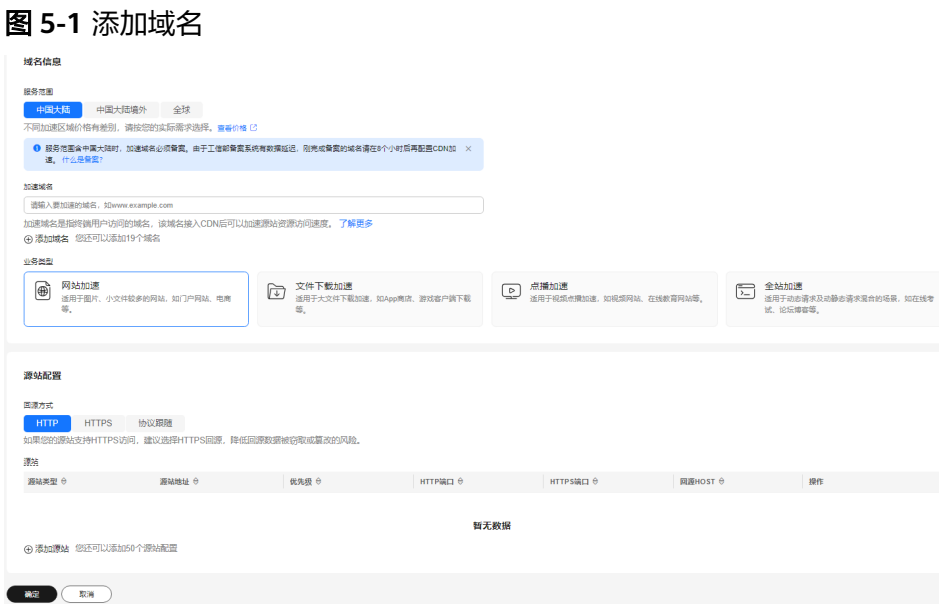

#### 表 **5-1** 参数说明

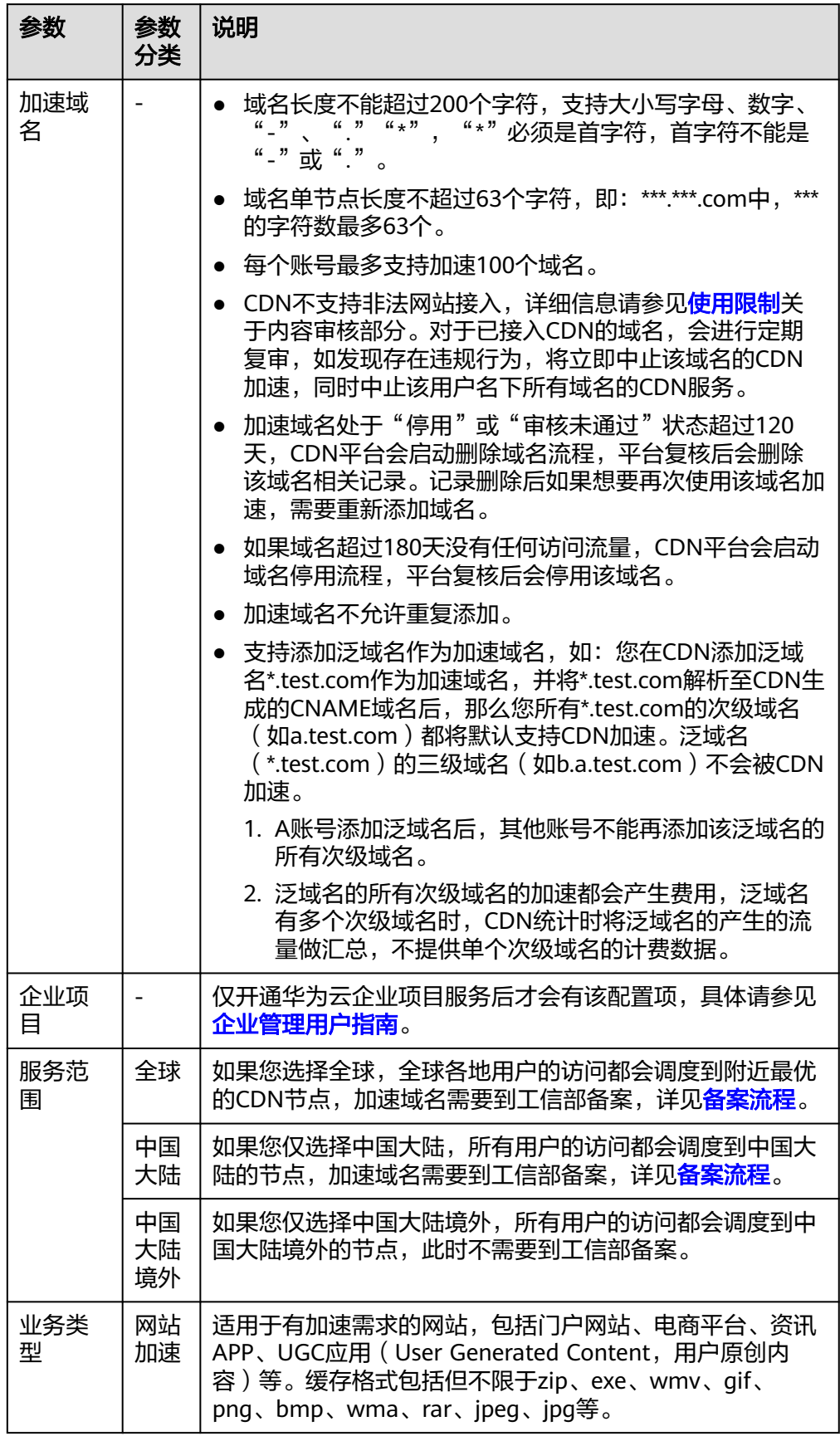

<span id="page-15-0"></span>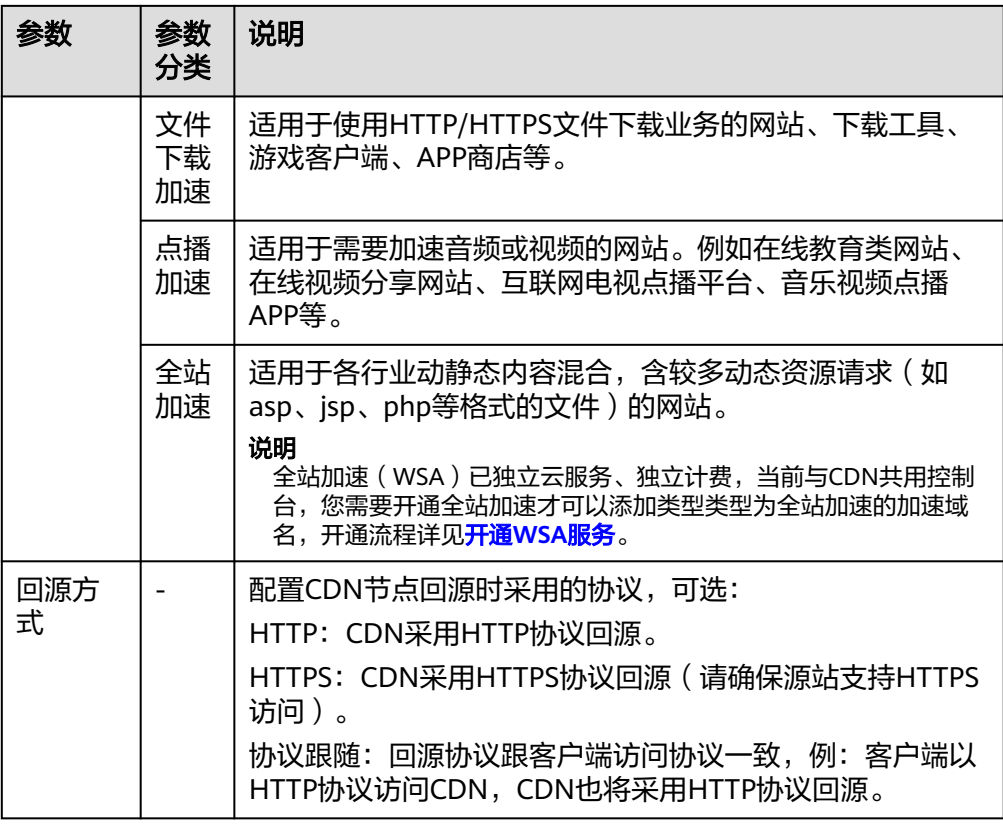

4. 在源站配置模块单击"添加源站", 为域名添加源站。

#### 图 **5-2** 添加源站

# 添加源站

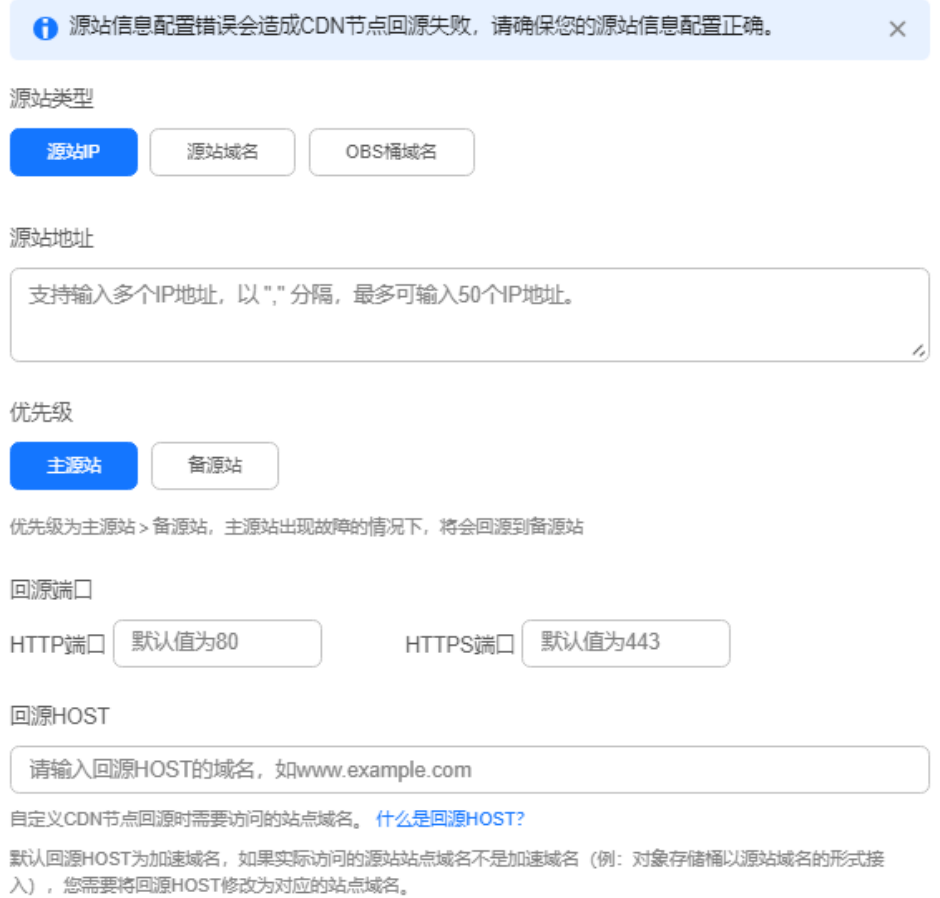

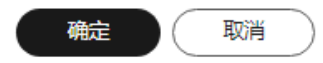

#### 表 **5-2** 参数说明

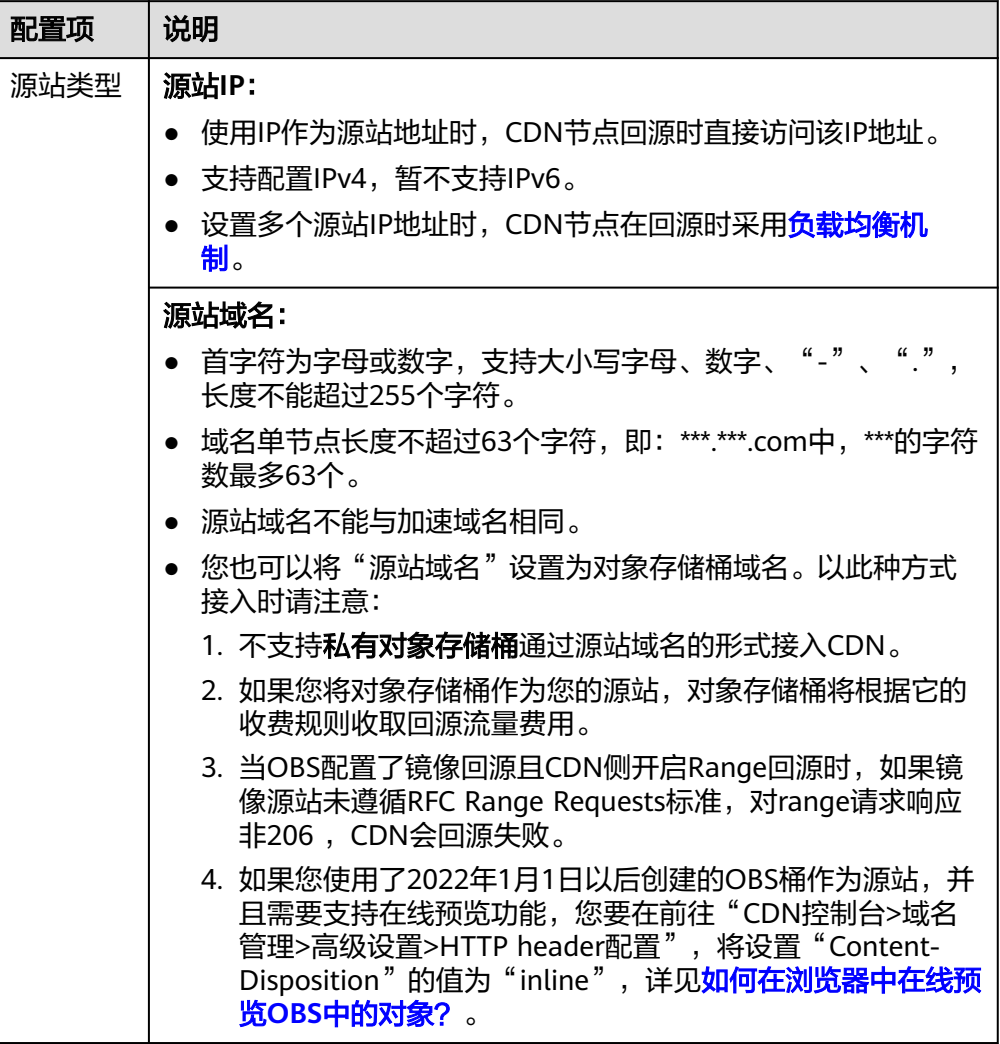

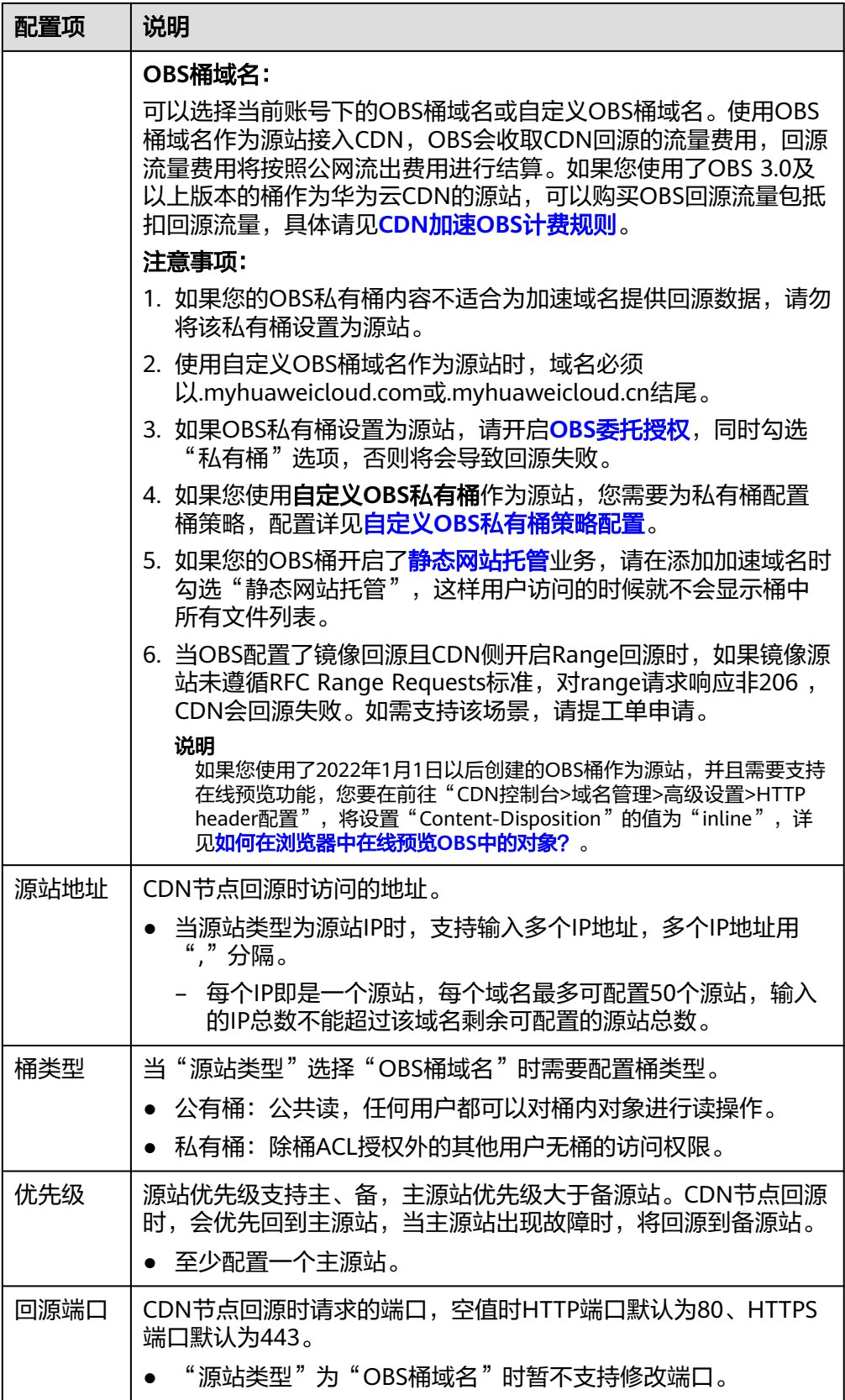

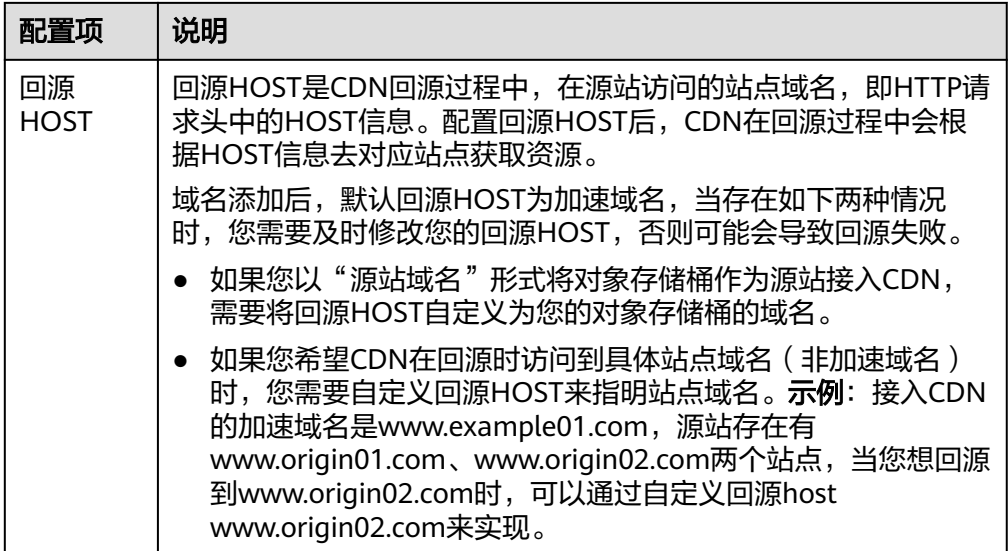

- 5. 单击"确定",完成源站添加。如需添加多个源站,请参考步骤**[4](#page-15-0)**,最多可以添加 50个源站。
- 6. 源站添加完成后,单击页面左下方"确定"按钮,完成域名添加。

#### 说明

- 配置过程大概需要5-10分钟, 当"状态"为"已开启"时, 表示域名添加成功。
- 域名管理界面CNAME状态会给出 提示您此域名暂未配置CNAME。

#### 推荐配置

您还可以根据[推荐配置的](#page-25-0)指引,为域名配置缓存规则、HTTPS证书、用量封顶等,提 升访问性能、提高资源命中率和访问安全性、降低高额账风险。

### 配置 **CNAME** 解析

域名添加完成后,系统会自动为您的加速域名分配对应的CNAME域名。加速域名在 CDN服务中获得的CNAME域名不能直接访问,必须在加速域名的域名服务商[处配置](#page-28-0) **[CNAME](#page-28-0)**记录,将加速域名指向CNAME域名,访问加速域名的请求才能转发到CDN节 点上,达到加速效果。

# **6** 验证域名归属权

### <span id="page-20-0"></span>使用场景

域名首次接入CDN加速时,为防止域名被恶意添加,需要验证域名归属权,可选"文 件校验"、"DNS解析校验"两种校验方式。

### 注意事项

- 首次校验成功后,再次添加该域名或者该域名的子域名时,不需要再次验证。
	- 示例:已经完成域名归属权校验,添加了域名b.a.com,后续再添加 \*\*.a.com、\*\*\*.a.com等任意a.com的子域名作为加速域名,都无需再验证。
- 如果域名已在账号A中完成归属权验证,在账号B中再次添加该域名时需要再次验 证域名归属权。
- 本文档同样适用于子域名的归属权校验。

## 文件校验

本文以加速域名test.example.com为例,为您介绍通过"文件校验"验证域名归属权 的流程。

1. 当您在CDN添加域名时,如果遇到下图所示的情况时需要验证域名归属权。

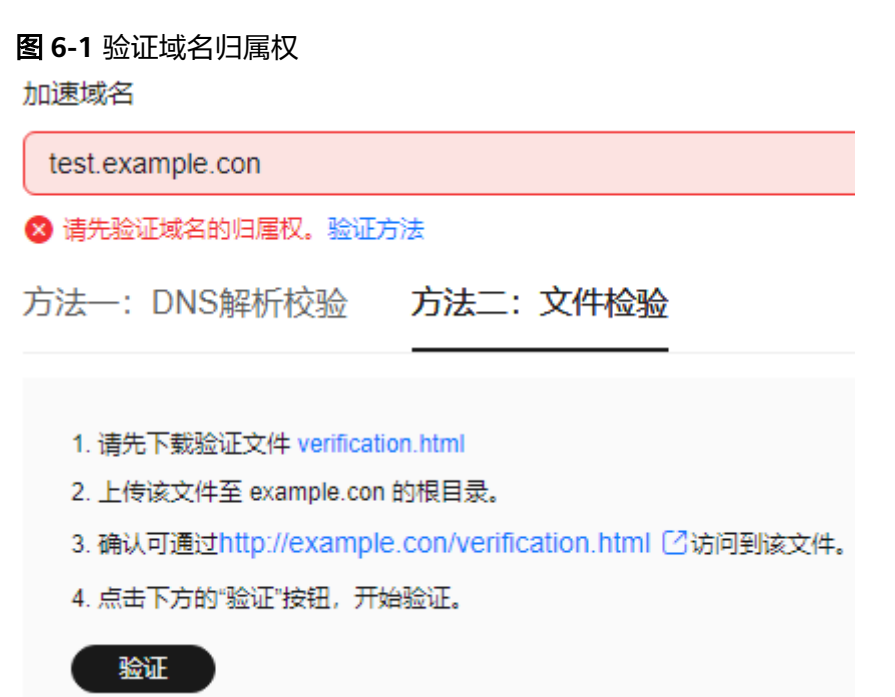

- 2. 单击"验证方法",选择"方法二:文件校验",验证完成前请不要关闭验证页 面。
- 3. 单击"verification.html",下载文件。
- 4. 上传文件至域名服务器根目录。
- 5. 单击"验证",进行域名归属权验证。

#### 说明

华为云CDN后台将会访问您的源站http://example.com/verification.html获取验证文件, 如果系统验证获取到的文件正确,则通过校验,请确保验证文件可被访问。

# **DNS** 校验

本文以加速域名test.example.com为例,为您介绍通过"DNS校验"验证域名归属权 的流程,以您的域名服务商是华为云为例来详细介绍校验流程。

- 1. 当您在CDN添加域名时,如果遇到下图所示的情况时需要验证域名归属权。
- 2. 单击"验证方法",选择"方法一: DNS解析校验"。验证完成前请不要关闭验 证页面。

#### 图 **6-2** 验证域名归属权

 $\ddot{h}$ ſ

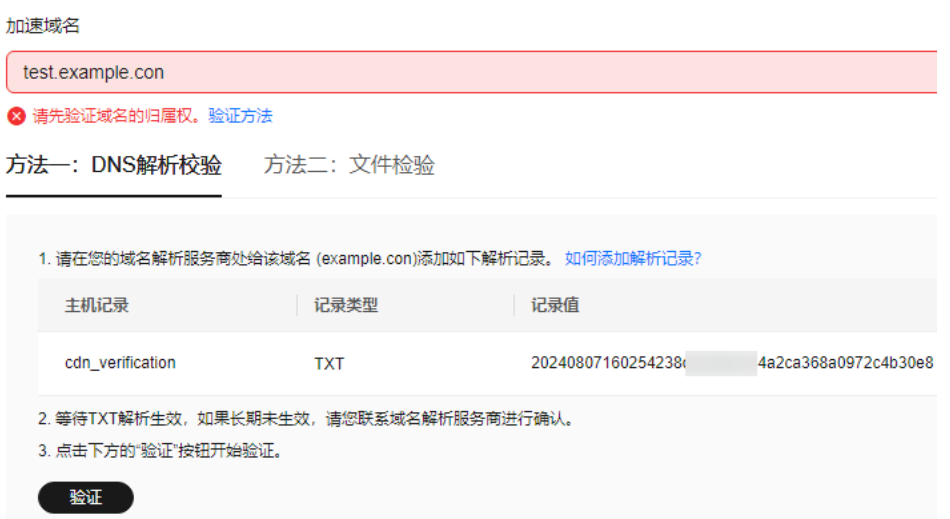

- 3. 前往域名解析服务商处添加TXT记录。
	- a. 讲入华为云控制台, 在"服务列表"中选择"网络 > 云解析服务DNS"。
	- b. 在左侧菜单栏选择"公网域名"。
	- c. 单击域名"example.com",在域名详情页面右上方单击"添加记录集"。
		- 主机记录: cdn\_verification。
		- 类型: TXT 设置文本记录。
		- 值: <mark>图6-2中</mark>的记录值,32位字符,由"日期+随机UUID"组成。
	- a. 单击"确定"完成记录集添加。
- 4. 等待TXT解析生效,返回域名添加界面,单击"验证"完成域名归属权验证。

#### 说明

- 首次添加TXT解析实时生效,修改TXT解析通常在5分钟后生效(具体生效时间取决于域名 DNS解析的TTL时长,默认为5分钟)。
- 万网、DNSPod、新网、godaddy等其它服务商配置类似,请参考以上示例完成校验。

<span id="page-23-0"></span>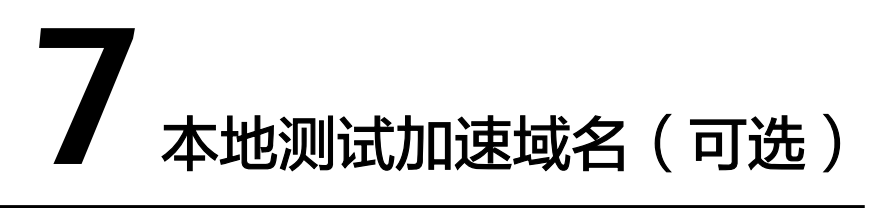

添加加速域名后,为保证顺利切换不影响业务,建议先做测试再切换DNS解析。

1. ping添加域名生成的CNAME,得到ping的IP地址。

示例:添加的加速域名为www.example.com,生成的CNAME地址为 www.example.com.c.cdnhwc1.com, ping www.example.com.c.cdnhwc1.com得 到IP地址为10.0.0.0。

2. 在本地电脑绑定hosts文件测试。

示例: 如果您使用windows系统, 在C:\Windows\System32\drivers\etc\hosts文 件中添加加速域名www.example.com和IP地址10.0.0.0的绑定关系。如图**7-1**所 示。

图 **7-1** 测试加速域名

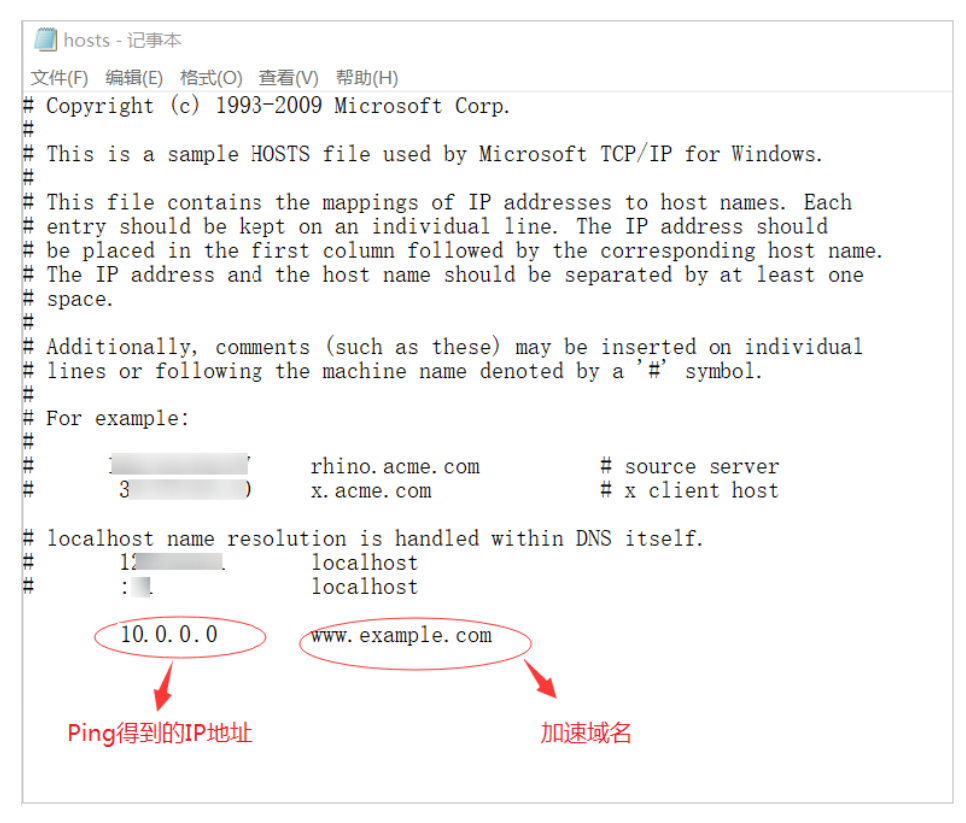

- 3. 在本地访问加速域名测试业务,如果测试符合预期,说明配置正确。
- 4. 测试成功后,在DNS域名提供商修改解析记录,配置CDN提供的CNAME。详情请 参见配置**[CNAME](#page-28-0)**。

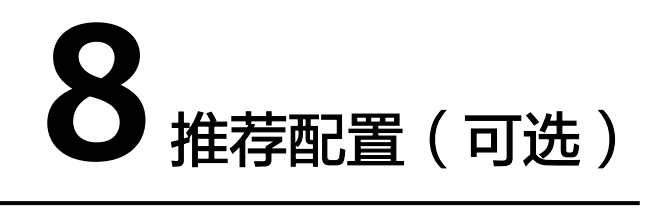

<span id="page-25-0"></span>成功添加加速域名以后,您可以根据业务需要配置缓存规则、智能压缩、安全加速 等,提高缓存命中率、优化加速效果、提升安全性。

# 提高缓存命中率、优化加速效果

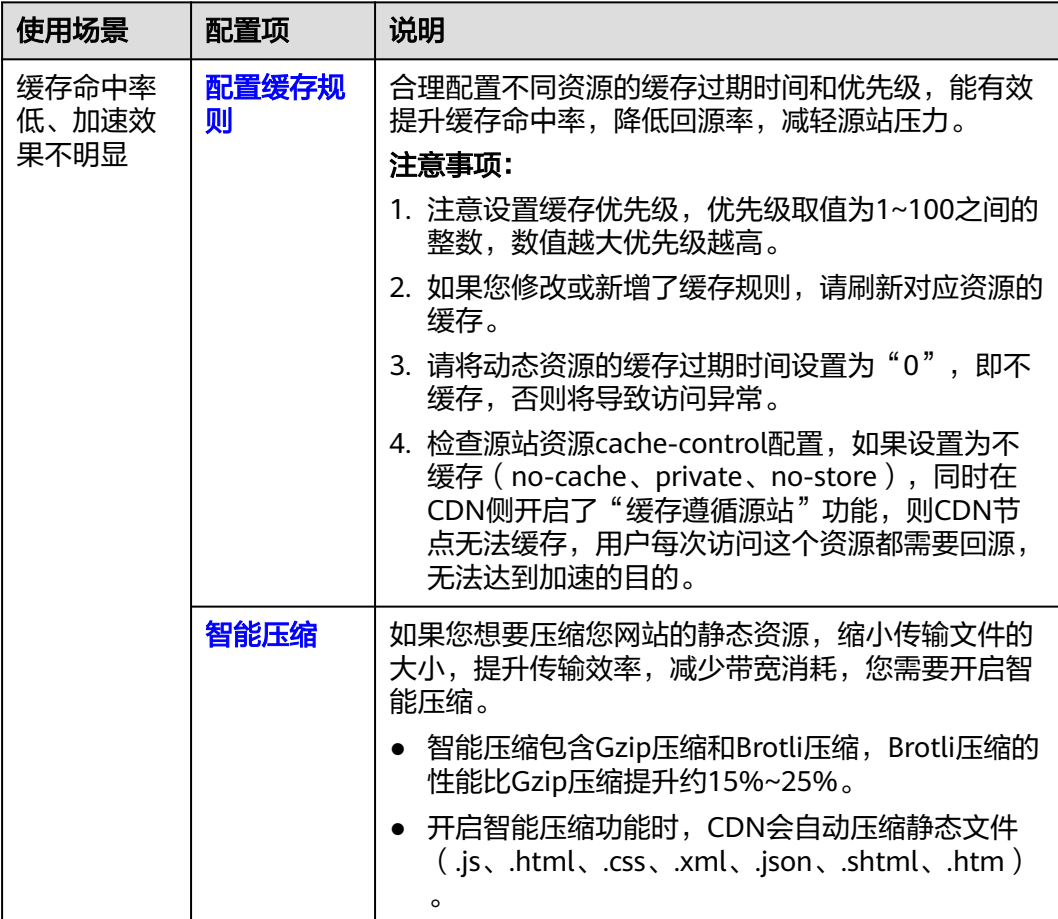

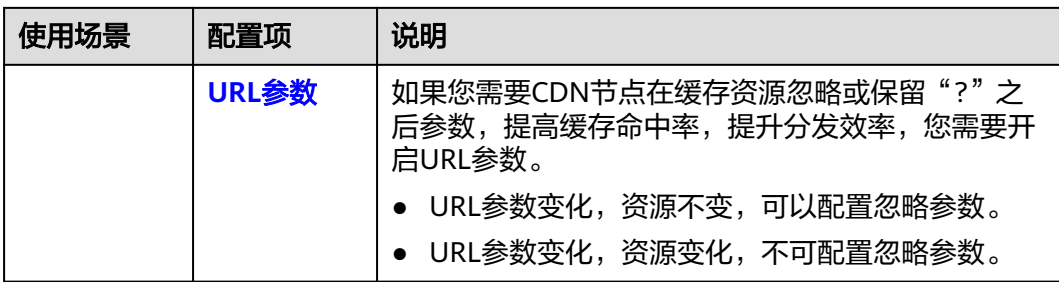

# 提升访问性能

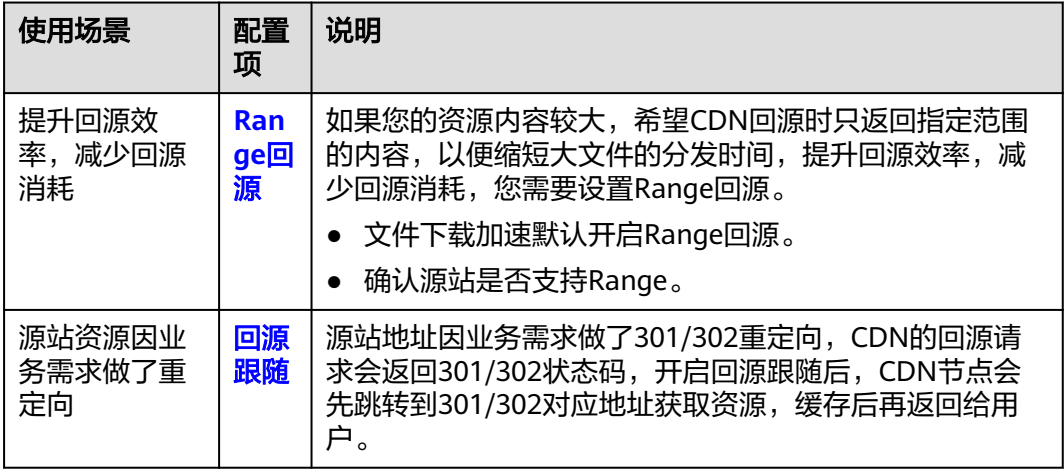

# 提升网站安全性

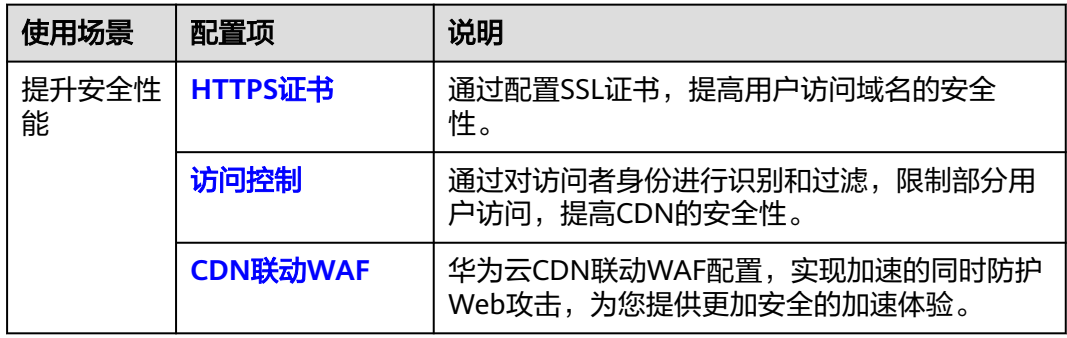

# 降低高额账风险

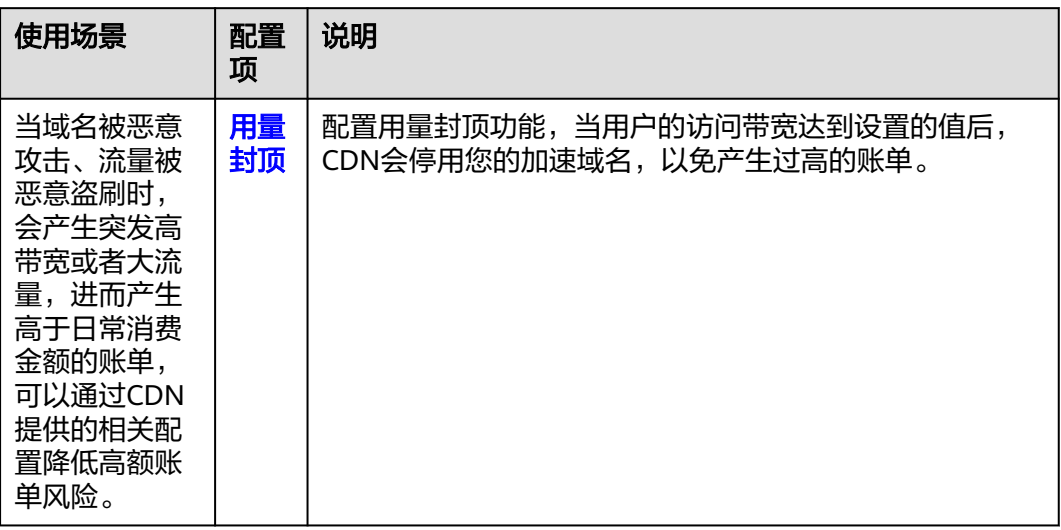

# **9** 配置 **CNAME**

# <span id="page-28-0"></span>**9.1** 配置 **CNAME** 域名解析

## 背景信息

如果您已成功添加加速域名,系统会自动为您的加速域名分配对应的CNAME域名。加 速域名在CDN服务中获得的CNAME域名不能直接访问,必须在加速域名的域名服务商 处配置CNAME记录,将加速域名指向CNAME域名,访问加速域名的请求才能转发到 CDN节点上,达到加速效果。

# 什么是域名解析

当您初次接触域名解析时,您也许会有一些疑问,如"什么是域名解析"、"为什么 要进行域名解析"、"怎么进行域名解析"、"什么是A记录"。如果您有类似的疑 问,请您前往<mark>[云解析服务](https://support.huaweicloud.com/productdesc-dns/zh-cn_topic_0035467690.html)</mark>选择您需要的文档进行了解。

## 如何配置 **CDN** 的 **CNAME** 解析

如果您的域名是在华为云,请参见以下域名解析文档: <mark>[华为云解析配置方法](#page-30-0)</mark>。 如果您的域名是在DNSPod,请参见以下域名解析文档:**DNSPod**[配置方法](#page-32-0)。 如果您的域名是在万网,请参见以下域名解析文档: 万网配置方法。 如果您的域名是在新网,请参见以下域名解析文档: 新**网配置方法**。

# 域名解析冲突

用户在配置CNAME的时候,有的会出现域名解析冲突的情况,这是因为在同一个域名 解析服务商下,域名解析是存在冲突规则的,比如A记录和CNAME记录冲突,MX记录 和CNAME记录冲突等, 具体可以参见<mark>域名解析记录冲突规则</mark>。

#### 表 **9-1** 域名解析类型限制规则

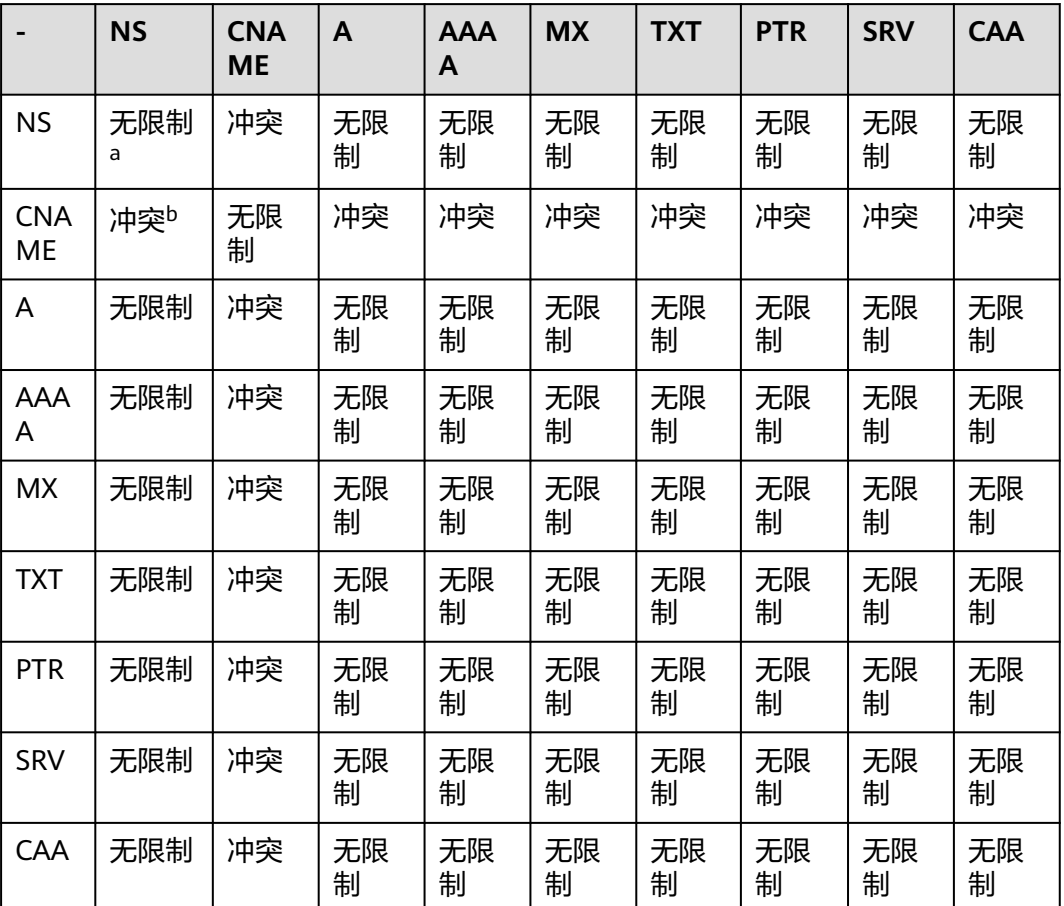

a:在主域名级别(例如example.com),不能重复添加NS记录集;在子域名级别 (例如www.example.com),可以重复添加NS记录集。

b: 在主域名级别(例如example.com), CNAME记录集和NS记录集不冲突, 可以 同时添加;在子域名级别(例如www.example.com), CNAME记录集和NS记录集 冲突,不能同时添加。

● 冲突: 表示当"主机记录"相同, 在同一解析线路下, 两种解析记录类型不允许 共存。

● 无限制:表示添加的两种解析记录类型互不影响。

配置CNAME记录集的过程中,常见的解析记录冲突有以下两种:

- 1. CNAME记录和A记录冲突
	- Q:如何处理 需要删除A记录,然后再去配置CNAME记录集。 Q:删除A记录是否无法访问网站

只要配置了CNAME记录集,客户端的请求都会到CDN上,CDN再去访问源站服务 器,不需要重新配置A记录。

CNAME在CDN加速中的原理,请参[见工作原理](https://support.huaweicloud.com/productdesc-cdn/cdn_01_0109.html)。

2. CNAME记录和MX记录冲突 请参[见邮箱解析冲突解决方法](https://support.huaweicloud.com/dns_faq/dns_faq_016.html#section1)。

# <span id="page-30-0"></span>**9.2** 华为云解析配置方法

以您的域名在华为云解析为例,例子中的加速域名为download.game-apk1.com。

## 操作步骤

- 获取加速域名的**CNAME**域名。
- 1. 登录**华为云控制台**,在控制台首页左上角选择"服务列表> CDN与智能边缘 > 内 容分发网络 CDN",进入CDN控制台。
- 2. 在控制台左侧菜单栏选择"域名管理"。 进入"域名管理"页面,复制加速域名对应的CNAME域名:**download.gameapk1.com.\*\*\*\*.c.cdnhwc2.com**。

#### 图 **9-1** 获取 CNAME

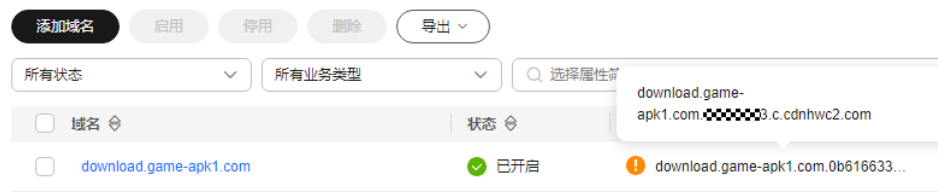

#### ● 添加**CNAME**域名

- 1. 在<mark>控制台</mark>首页中选择"服务列表>网络 > 云解析服务",进入云解析服务控制 台。
- 2. 在左侧菜单栏中,选择"公网域名",进入公网域名列表页面。
- 3. 在待添加记录集的域名所在行,单击"域名"列的域名名称。本实践中对应的域 名为"game-apk1.com"。
- 4. 单击右上角"添加记录集",进入"添加记录集"页面。

#### 图 **9-2** 添加记录集

#### 添加记录集

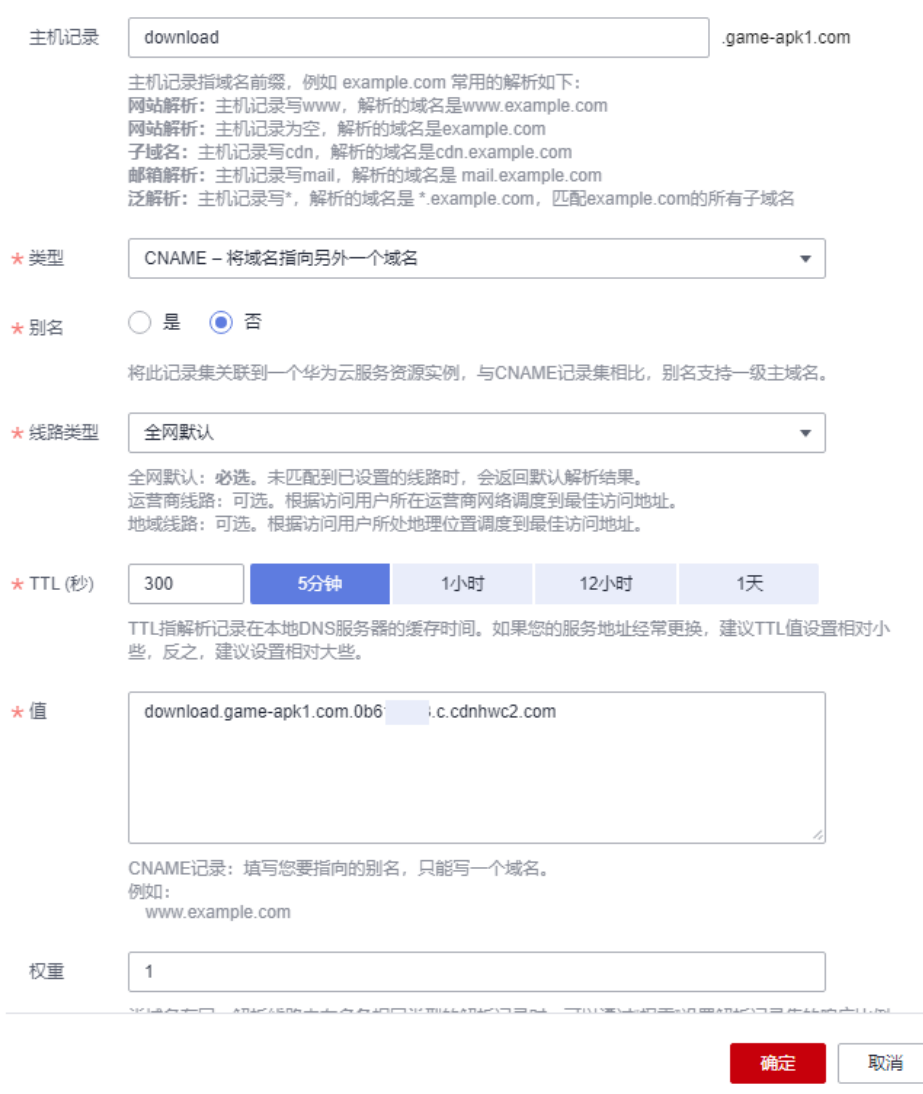

#### 5. 根据界面提示填写参数配置,参数信息如表**9-2**所示。

#### 表 **9-2** 参数说明

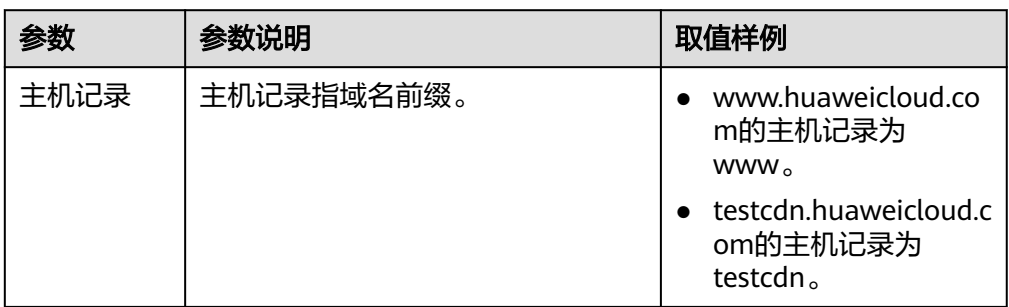

<span id="page-32-0"></span>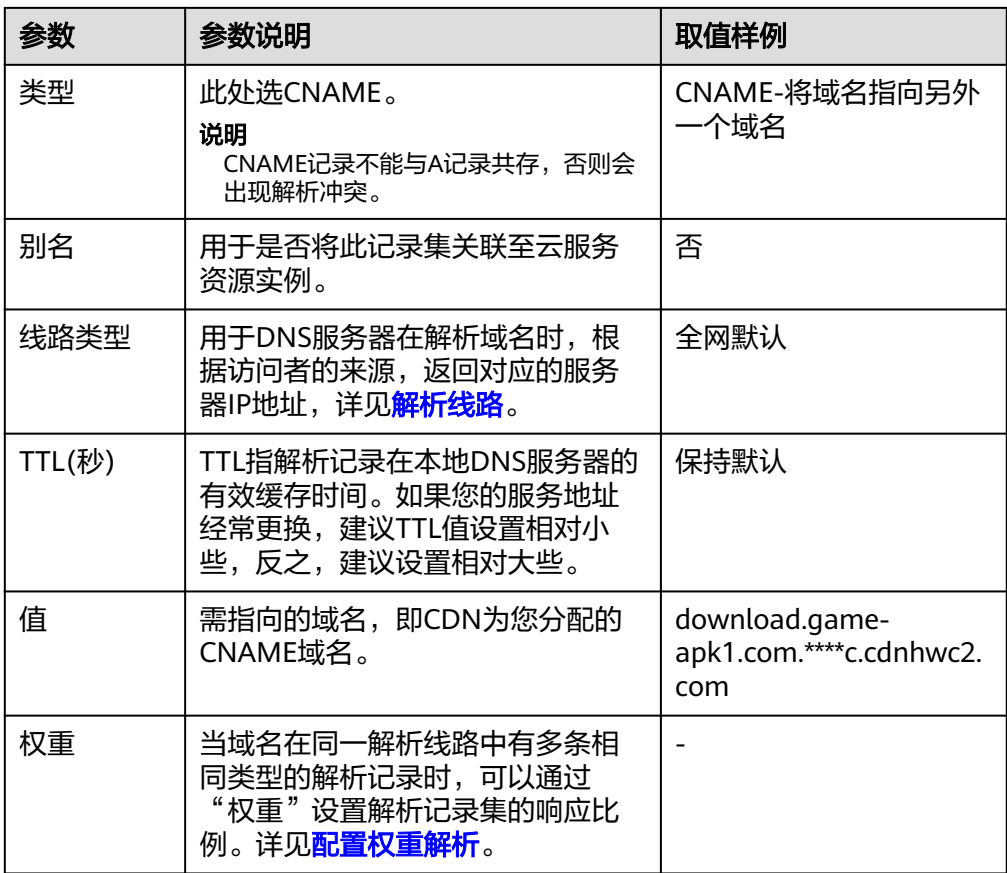

6. 单击"确定",完成添加。

说明

● CNAME解析生效后状态会变成 <sup>●●</sup> 已配置解析的标志,有时会出现CNAME解析校验失

败的情况,域名管理界面CNAME状态会给出 + 提示您此域名暂未配置CNAME的提 示,如果您的域名已经配置了正确的CNAME记录,可以忽略这里的提示。

- 新增CNAME记录会实时生效,修改CNAME记录会在72小时内生效。
- 如果您遇到解析冲突问题,请参见<mark>域名解析冲突</mark> 。

# **9.3 DNSPod** 配置方法

如果您的DNS服务商为DNSPod,您可通过如下步骤配置CNAME记录。

- 1. 登录DNSPod控制台。
- 2. 在左侧菜单栏中,选择"域名解析"。
- 3. 在待添加记录集的域名所在行,单击相应域名。
- 4. 单击"添加记录",弹出"添加记录"页面。
- 5. 根据界面提示填写参数配置,参数信息如表**[9-3](#page-33-0)**所示。

<span id="page-33-0"></span>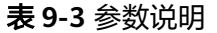

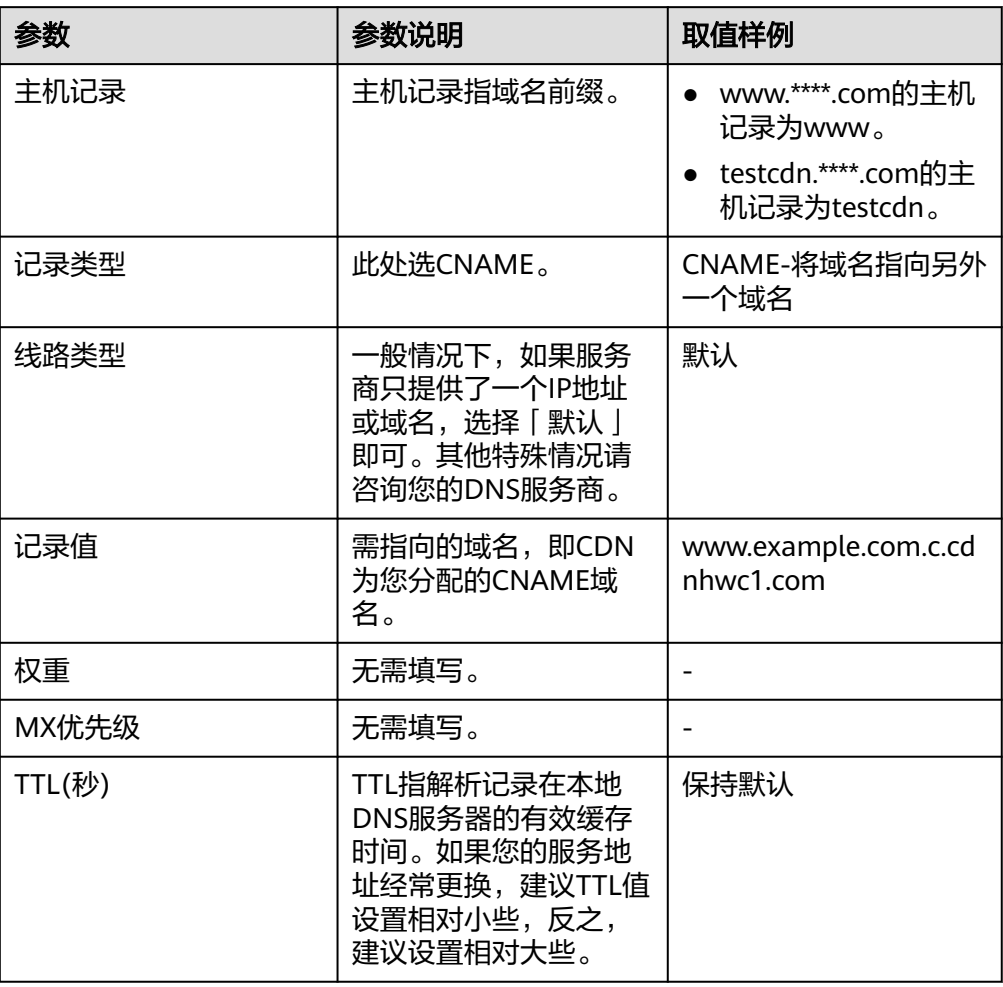

6. 单击"保存",完成添加。

说明

- 新增CNAME记录会实时生效,修改CNAME记录会在72小时内生效。
- 如果您遇到解析冲突问题,请参见<mark>域名解析冲突</mark>。

# **9.4** 万网配置方法

如果您的DNS服务商为万网,您可通过如下步骤配置CNAME记录。

- 1. 登录万网管理控制台。
- 2. 在主导航栏中,选择"产品与服务 > 云解析",进入云解析服务页面。
- 3. 在待添加记录集的域名所在行,单击相应域名。
- 4. 单击"添加解析",弹出"添加解析"页面。
- 5. 根据界面提示填写参数配置,参数信息如表**[9-4](#page-34-0)**所示。

<span id="page-34-0"></span>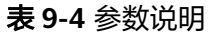

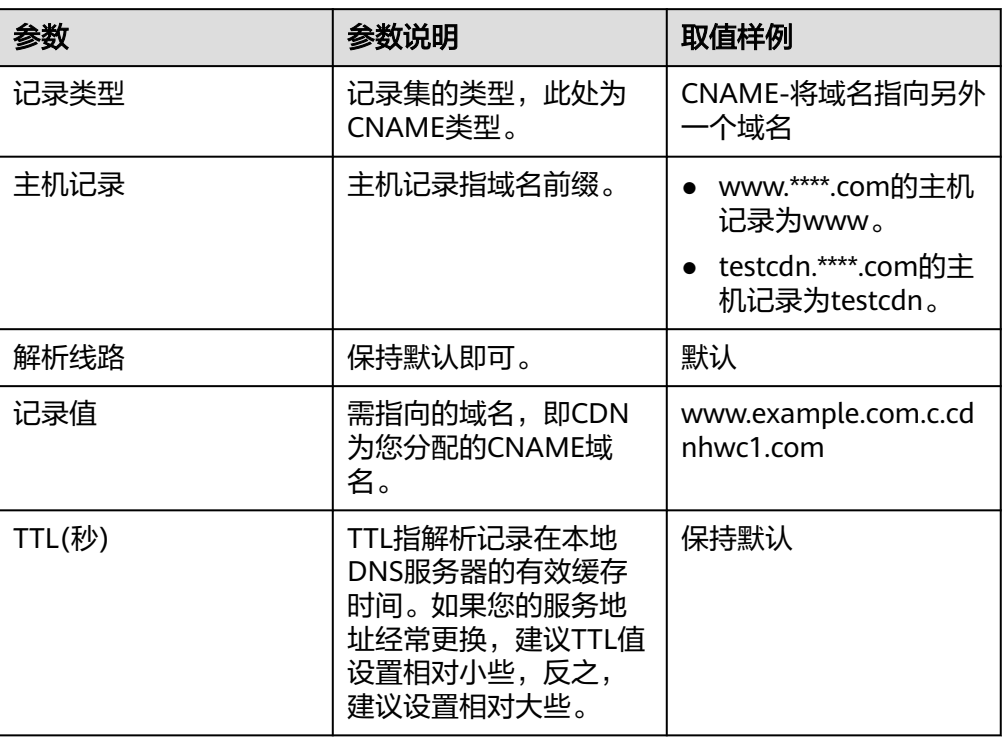

6. 单击"确认",完成添加。

说明

- 新增CNAME记录会实时生效,修改CNAME记录会在72小时内生效。
- 如果您遇到解析冲突问题,请参见<mark>域名解析冲突</mark>。

# **9.5** 新网配置方法

如果您的DNS服务商为新网,您可通过如下步骤添加CNAME记录。

- 1. 登录新网域名自助管理平台。
- 2. 选择"域名管理",进入DNS解析记录管理页面。
- 3. 选择待添加记录的域名,进入DNS解析记录页面。
- 4. 根据界面提示填写参数配置,参数信息如表**9-5**所示。

#### 表 **9-5** 参数说明

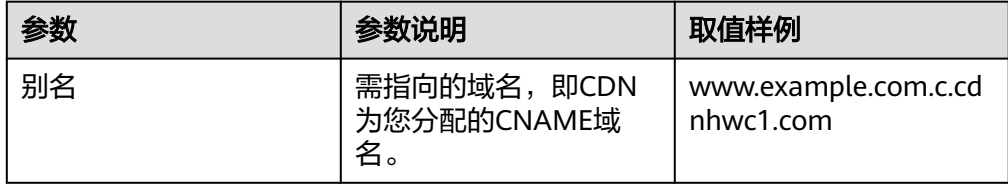

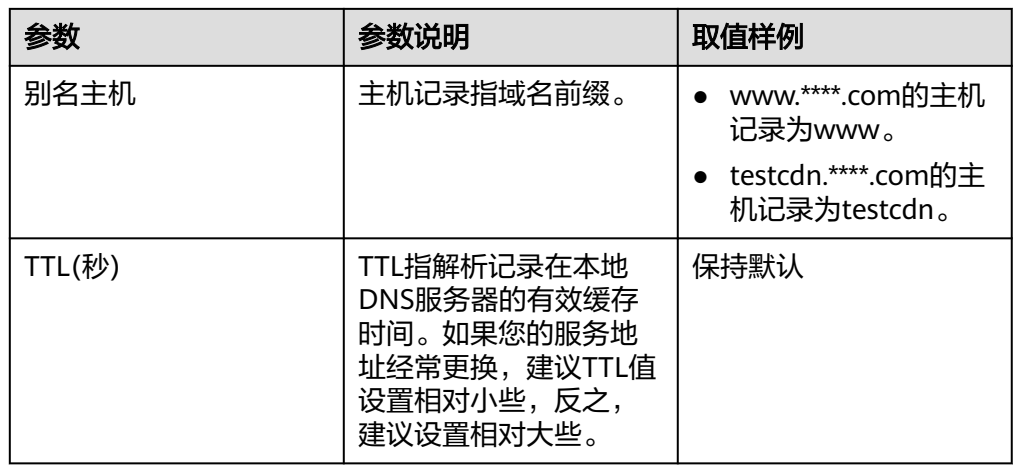

5. 单击"提交",完成添加。

说明

- 新增CNAME记录会实时生效,修改CNAME记录会在72小时内生效。
- 如果您遇到解析冲突问题,请参见<mark>域名解析冲突</mark>。

# <span id="page-36-0"></span>**10** 验证 **CNAME** 是否生效

配置CNAME后,不同的DNS服务商CNAME生效的时间也不同,您可以通过以下方式 验证CNAME是否生效。

打开Windows操作系统中的cmd程序,输入如下指令:

nslookup -qt=cname 加速域名

如果回显CNAME,则表示CNAME配置已经生效。

C:\Users\localhost>nslookup -qt=cname www.exampe.com net<br>服务器: lo '' :t.huawei.com .....<br>Address: 非权威应答: 

CNAME生效即表示您的域名已经成功接入CDN加速,更多配置请参考<mark>域名配置</mark>。

# **11** 域名接入常见问题

# <span id="page-37-0"></span>已接入 **CDN** 的加速域名备案过期怎么办?

您需要到工信部重新备案。

- 在备案过期前,重新备案成功,不影响CDN使用。
- 如果备案已过期,CDN会禁用加速域名,域名状态变更为审核未通过。重新备案 成功后,可以通过CDN管理控制台解禁加速域名,具体方法请参见<mark>[重新审核加速](https://support.huaweicloud.com/usermanual-cdn/cdn_01_0078.html)</mark> [域名。](https://support.huaweicloud.com/usermanual-cdn/cdn_01_0078.html)

# 一级域名已在中国大陆备案,二级域名解析在中国大陆境外,是否支持将二级域名接 入 **CDN**

支持。一级域名已在中国大陆备案,那么二级域名不需要再备案。并且仅在中国大陆 境外加速的域名,不要求备案。

## 域名未备案,是否可以使用 **CDN**?

如果您的加速域名范围中有包含国大陆境内,则需要先在工信部完成备案。如果您的 加速域名范围仅为中国大陆境外(海外或港澳台地区),则不需要备案。

# 为什么配置 **CDN** 加速后,**ping** 加速域名出现超时?

CDN服务器出于安全考虑,目前不允许进行ping操作,所以返回的是超时,您可以使 用nslookup验证CDN是否生效。详情请参见验证**CNAME**[是否生效。](#page-36-0)

# 如何同时部署 **CDN** 和 **WAF**(**Web** 应用防火墙)

先将域名解析到CDN,再将CDN加速域名的源站修改为WAF的"CNAME",这样流 量才会被CDN转发到WAF,WAF再将流量转到源站,实现网站流量检测和攻击拦截。 配置完成后,流量会先经过CDN,再转发至WAF,实现联动防御。

同时,为了防止其他用户提前将您的域名配置到Web应用防火墙上,从而对您的域名 防护造成干扰,建议您到DNS服务商处添加一条WAF的子域名和TXT记录。

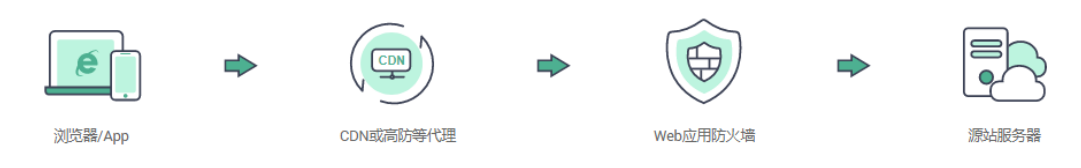

#### 配置详情请参考同时部署**CDN**和**WAF**[的配置指导。](https://support.huaweicloud.com/bestpractice-waf/waf_06_0022.html)

#### 加速域名和源站域名有什么区别?

- 加速域名:用户提供的需要使用CDN加速服务的域名,域名是便于记忆和沟通的 一组服务器的地址,应用于网站,电子邮件,FTP等。
- 源站域名: 指您的业务服务器IP地址对应的域名。

### 多个加速域名是否可以使用同一源站 **IP** 地址?

支持。不同的加速域名可以使用同一源站IP地址。

#### 不在中国大陆的域名,添加中国大陆服务范围的 **CDN** 加速是否需要备案?

域名是否需要备案与域名提供商地域、网站服务器所处地域无关,与您加速域名的 CDN加速服务范围有关。只要您的加速服务范围包含中国大陆,该域名必须在工信部 备案才能接入CDN。

#### 源站域名可以和加速域名一致吗?

不可以。

用户访问加速域名的网站资源,当CDN节点上没有缓存对应的内容时,CDN节点会回 到源站获取,然后再返回给用户。如果源站域名与加速域名一致,将会造成访问请求 反复解析到CDN节点,导致CDN节点无法回源拉取请求内容。

#### **CDN** 支持添加泛域名作为加速域名吗?

CDN支持添加泛域名作为加速域名。"泛域名"是指利用通配符"\*"来做次级域名, 以实现所有的次级域名均指向同一IP地址。如您在CDN添加泛域名\*.test.com作为加速 域名,并将\*.test.com解析至CDN生成的CNAME域名后,那么您所有\*.test.com的次级 域名(如a.test.com)都将默认支持CDN加速。泛域名(\*.test.com)的三级域名(如 b.a.test.com)则不会被CDN加速。

泛域名添加规则如下:

- A账号添加泛域名后,其他账号不能再添加该泛域名的一级域名下所有次级域名。
- 泛域名的所有次级域名的加速都会产生费用,泛域名有多个次级域名时,CDN统 计时将泛域名的产生的流量做汇总,不提供单个次级域名的计费数据。